### 交 易 及 報 價 視 窗

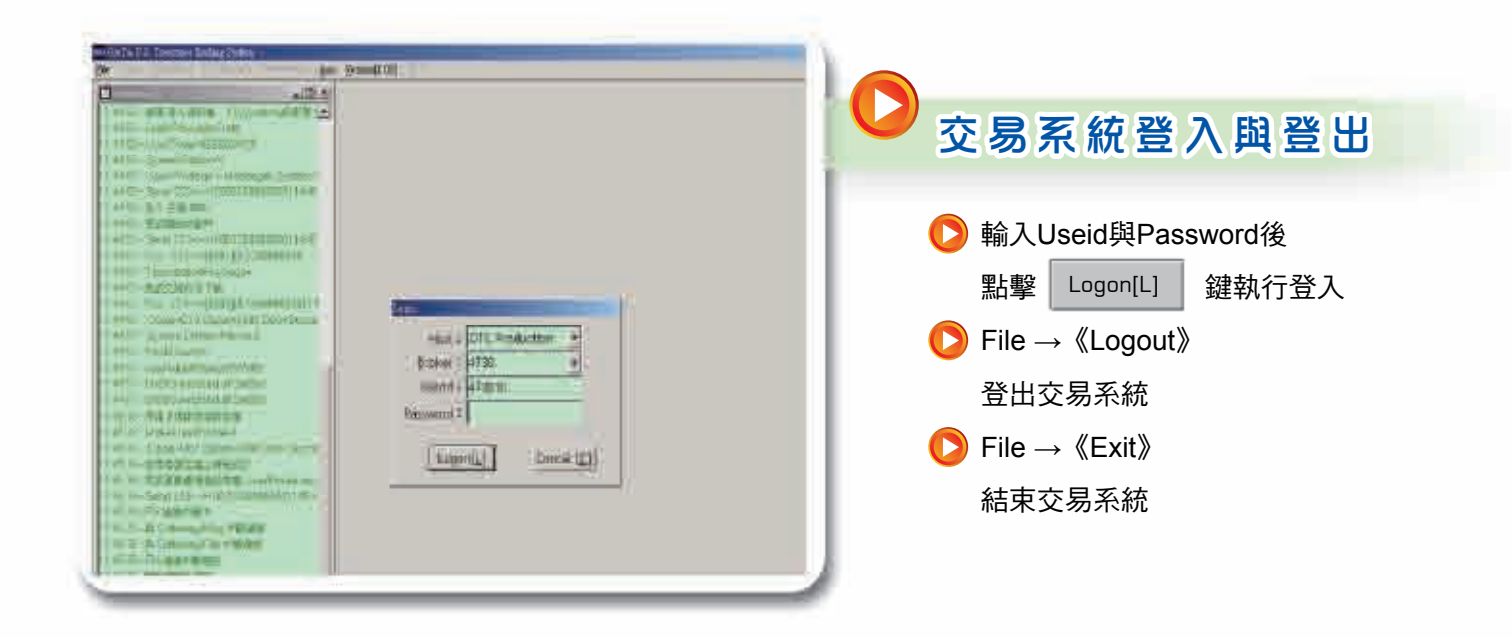

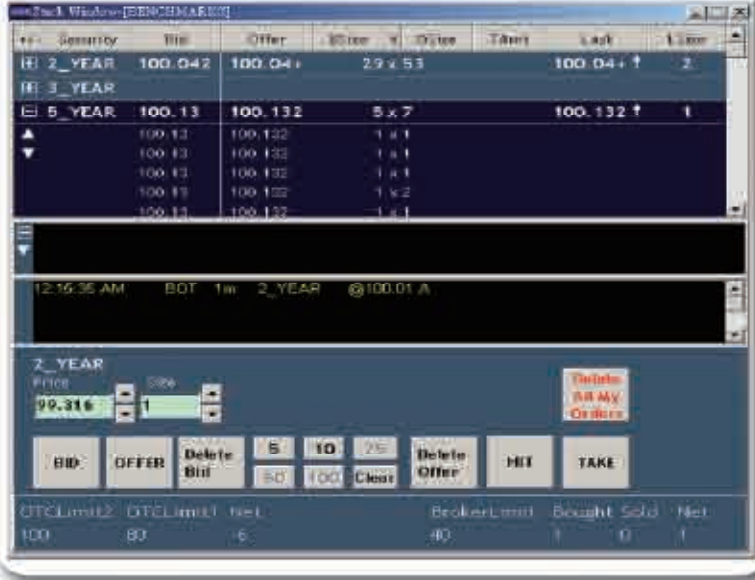

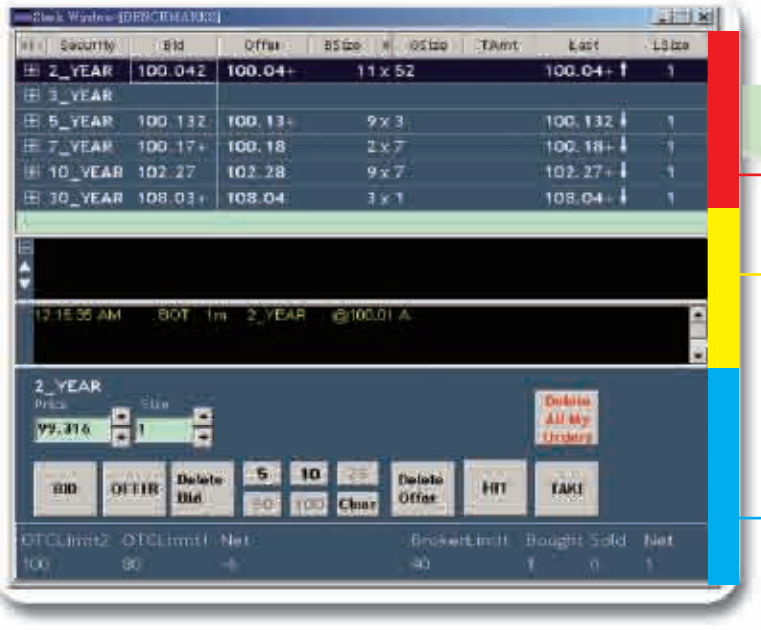

在登入成功後,交易系統會顯現預 設的主要交易下單與報價畫面。

●下方淺藍區塊則為主要執行下單的 區塊,最下方則會顯示系統整體與 證券商自己 的買賣超限額與買賣狀 況。

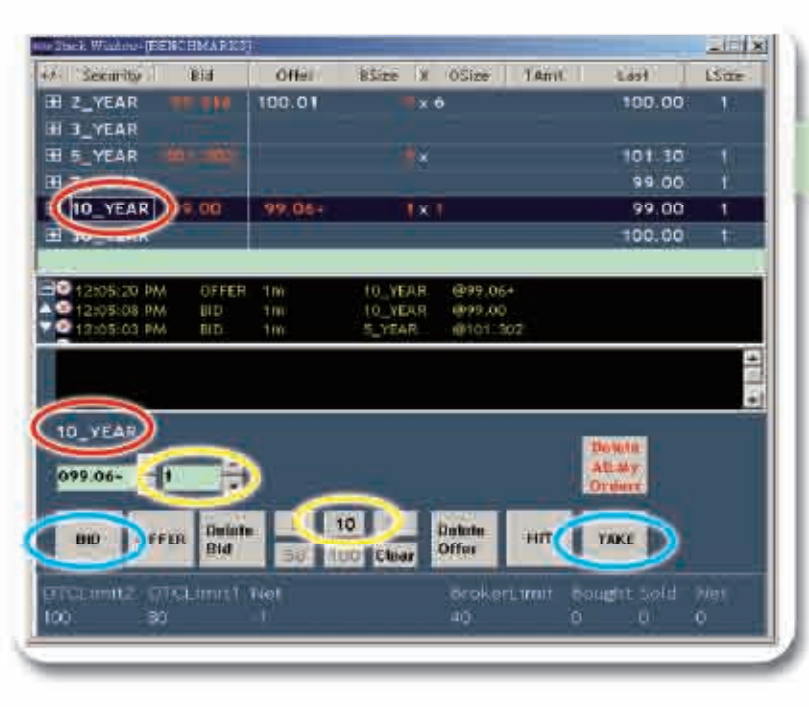

## ● 報 價 畫 面

- 上方紅色區域顯示目前各年期指標 券報價資訊,從左至右包含買價、 賣價,委買量、委賣量,最新成交 價與成交數量等資訊。
- 中間黃色區塊顯示委託單的狀況與 成交回報。

點擊各年期指標債券左邊 <mark>十</mark> 符號,可 展開顯示目前價位上下5檔的委買委賣 情形

# 下 單 範 例

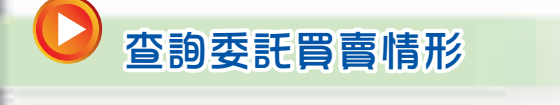

美國公債的報價係採百元價,百元價小 數點後2位是以32進位來計算,小數點 後數字如果為1代表1/32,2代表2/32 ,依此類推。另外報價小數點後第三位 以「2」、「 +」及「6」表示且分別 代表1/128、2/128及3/128,以2年期指 標債券的賣價為例,100.03+代表 100+3/32+2/128=100.109375

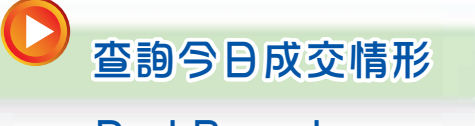

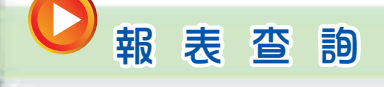

### $Aux \rightarrow \langle$ Report $\rangle$

#### 報價方式說明:

開啟報表查詢功能,可開始製作與下載 交易報表

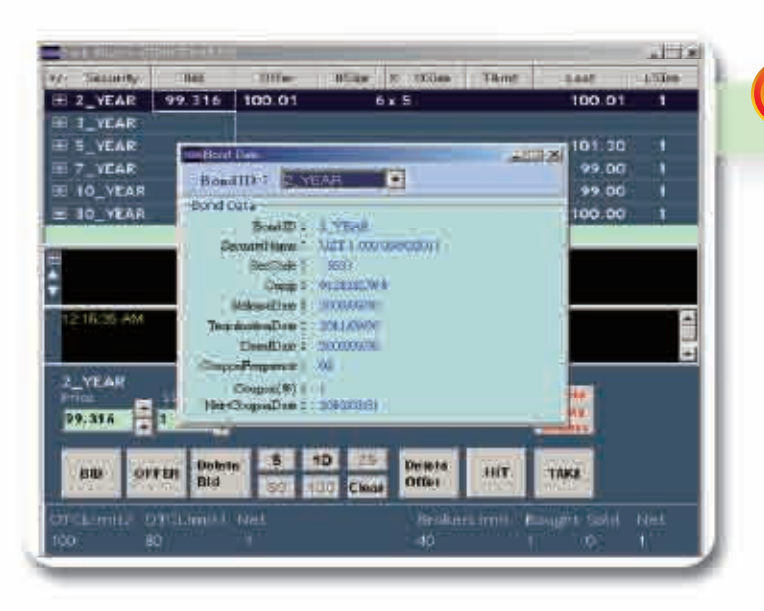

**MMHW:** 

### ● 查詢各年期指標債詳細資訊  $Aux \rightarrow \langle$  Bond -Data $\rangle$

顯示各年期指標債券的詳細資訊,包括 發行資訊、利率條件、Cusip Number等

以「購買」10年期指標債 券 為 例 :

- 先點擊10年指標債 券即完成選取,而下 單區塊也會隨之變更為10年指標 債 券  $\frac{1}{2}$
- 2 接著輸入欲下單的數量,可藉由上下箭 頭輸入,亦可由下方預設數量快速輸入
- <mark>la)</mark>點擊| BID |即可送出委託單(未成交部 分可留單) 或者,點擊 鍵可依市場最佳賣 3a3b TAKE
- 價 (OFFER PRICE) ,執行市價買進成交 ( 未成交部分即刪單)

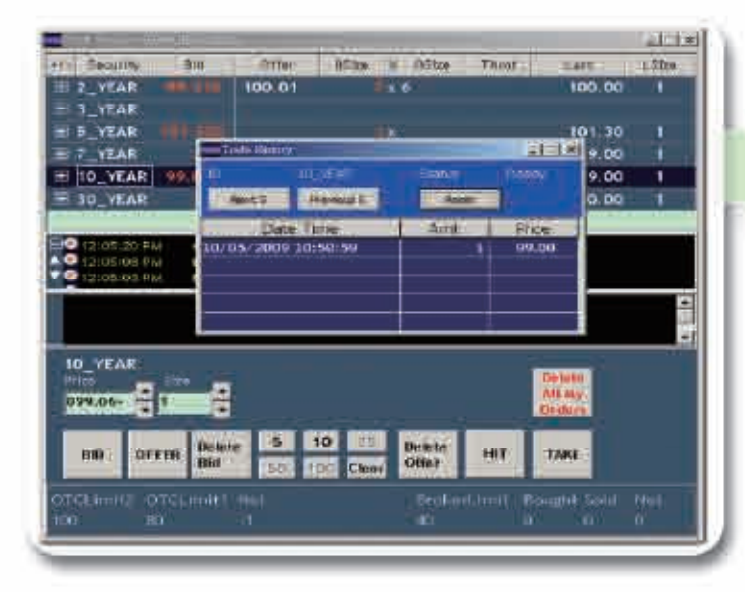

## 查詢當日指標債券所有成交狀況

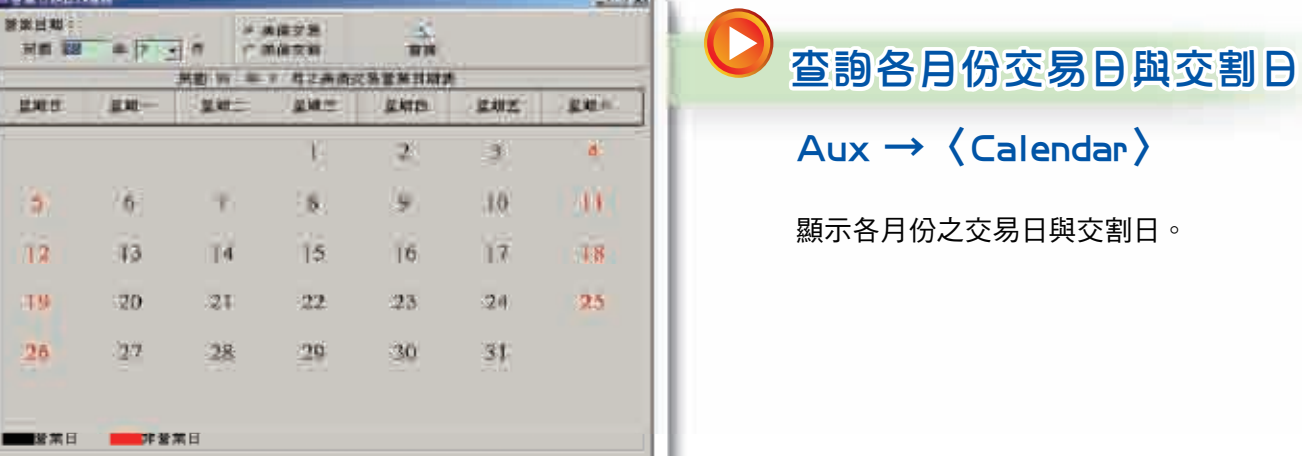

美債交易營業日: 民盟 98 年 7 月資料查询函数

Trade History

查詢個別指標 債券的本日市場成交紀錄

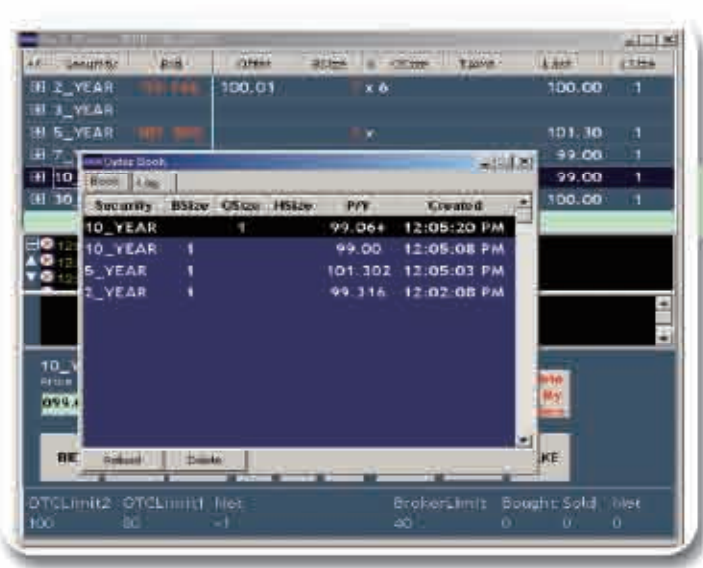

Order Book

#### 查詢證券商自己尚未成交的委託單與紀錄

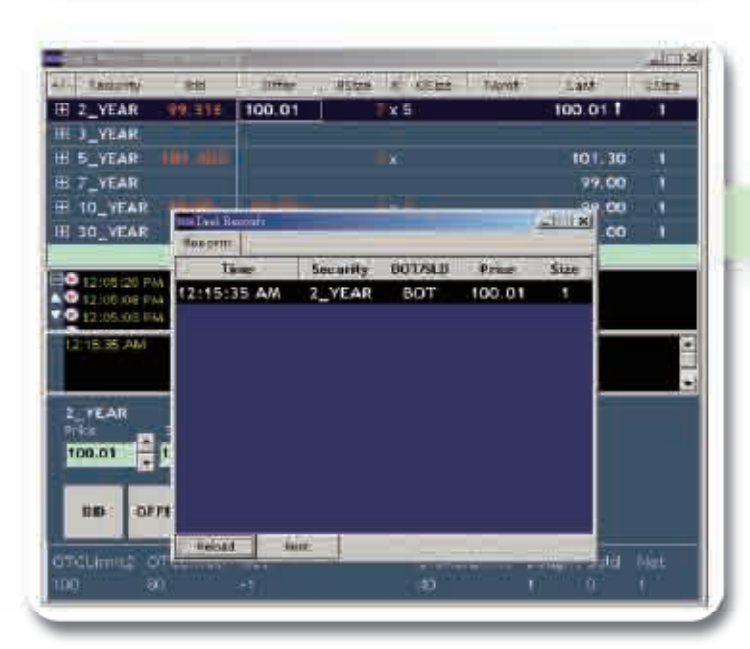

Deal Records

### 查詢當日證券商自己的成交紀錄

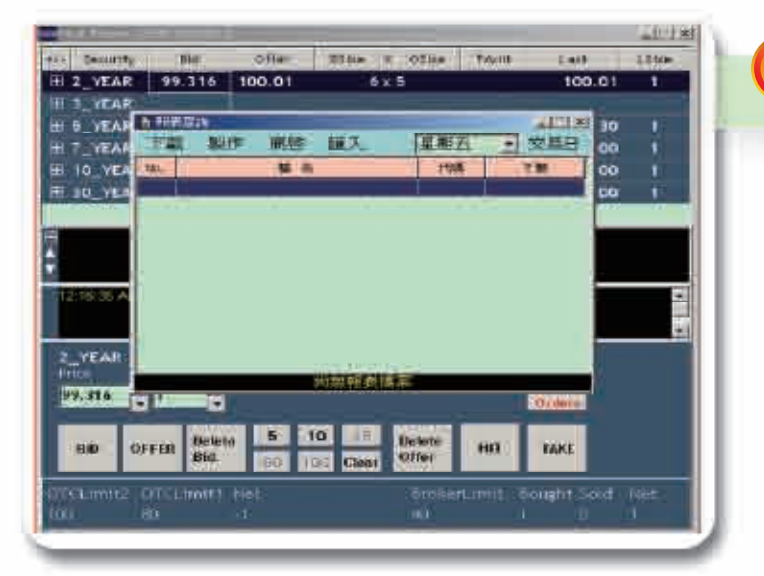

注意:各年期指標債 券依美國政府新發 行債券時程而進行更替,交易前應請詳 查。